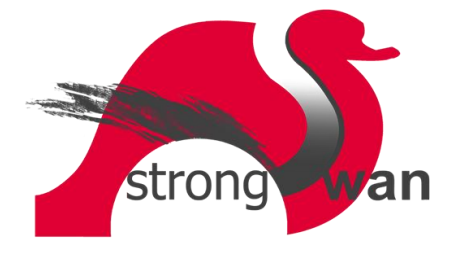

## Strongswan VPN verbinding maken in Windows 10

In dit document wordt beschreven hoe men een StrongSwan VPN verbinding maakt in Microsoft Windows 10. De VPN verbinding gaat gebruik maken van een certificaat t.b.v. de authenticatie. Hoe men het certificaat kan importeren is beschreven in het document *"Strongswan certificaat importeren in Windows 10".*

 Ga naar het Windows start menu en tik **vpn** in de zoekbalk. Je vind nu het programma "Virtuele particuliere netwerken (VPN) wijzigen". Start dit programma op.

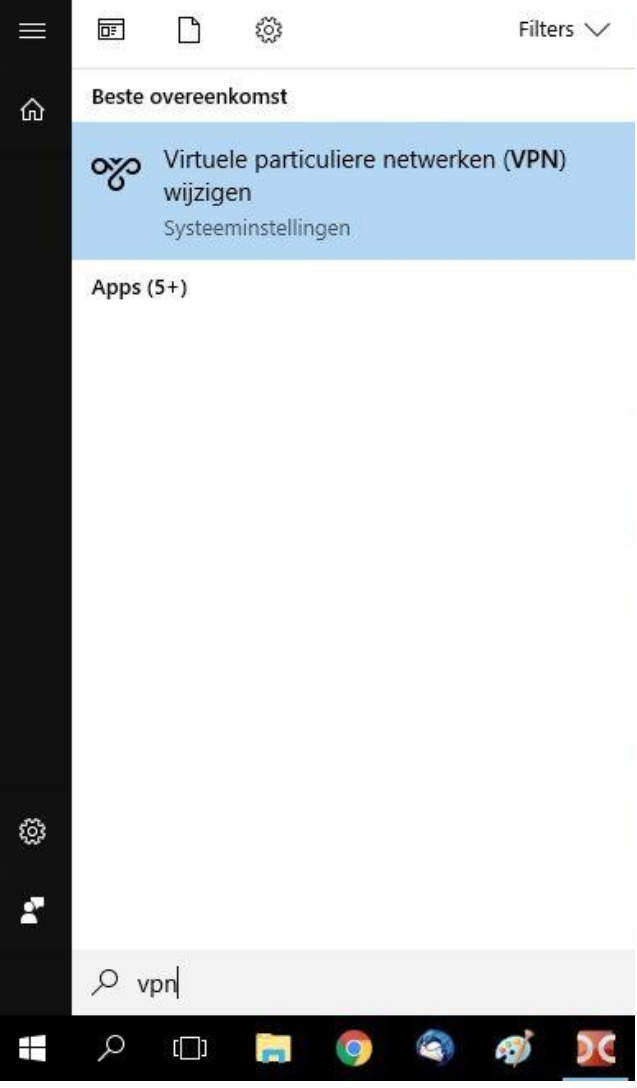

• In het dan volgende venster kies je voor "Een VPN-verbinding toevoegen".

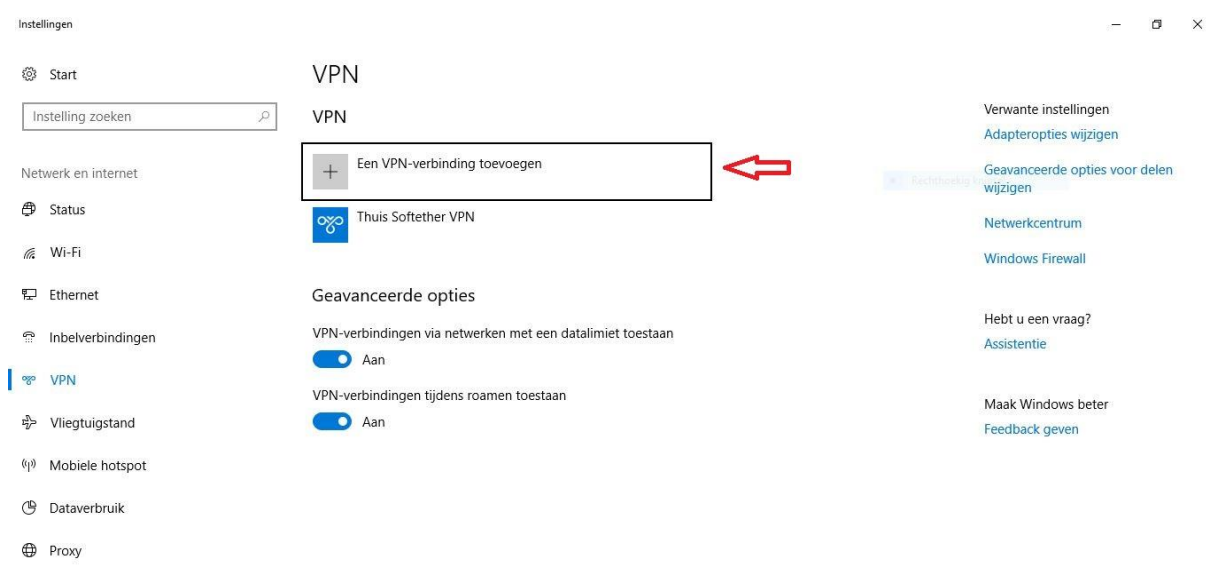

 In het volgende venster vul je de velden in die aangegeven staan in onderstaande afbeelding. Gebruikersnaam en wachtwoord blijven leeg. Klik daarna op "Opslaan".

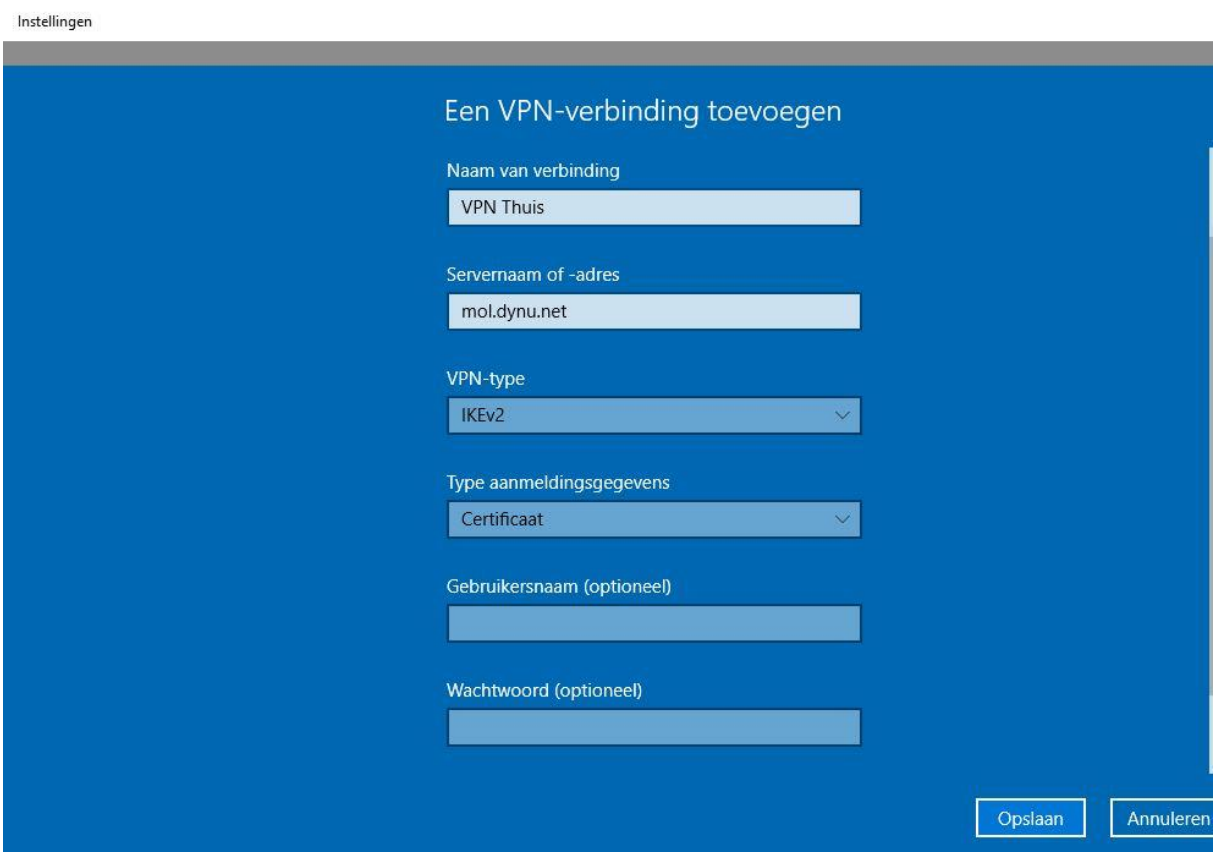

 Je komt weer terug in het scherm van de VPN instellingen. Kies nu rechts boven de optie "Adapteropties wijzigen".

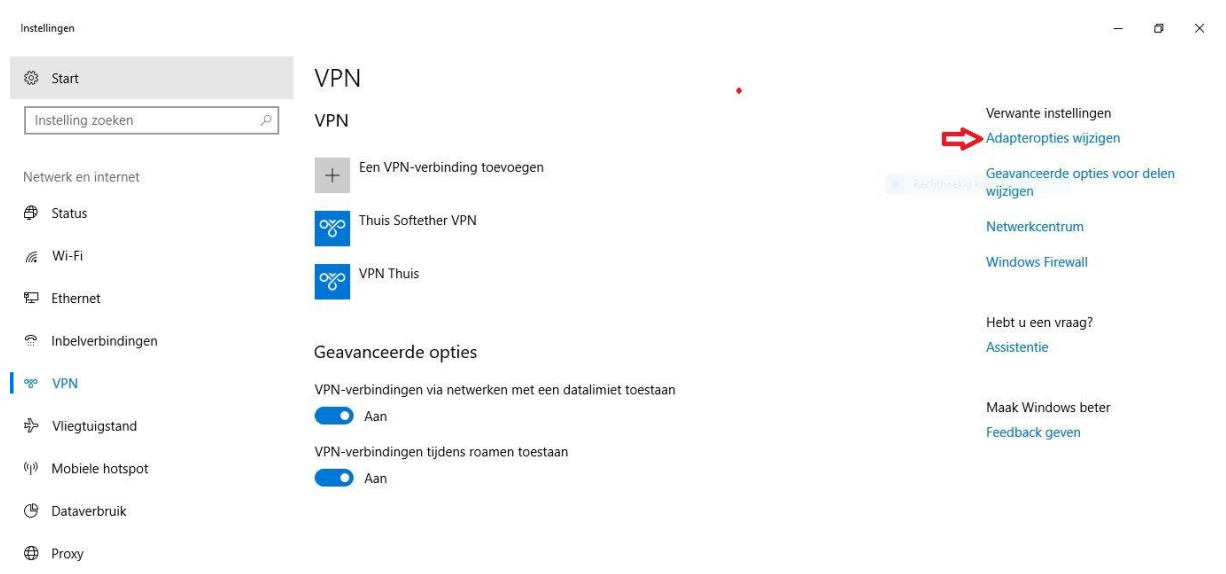

 Je krijgt nu het venster met de beschikbare netwerkverbindingen. Hier staat ook de nieuw aangemaakte VPN verbinding tussen (in ons geval de verbinding "VPN Thuis".

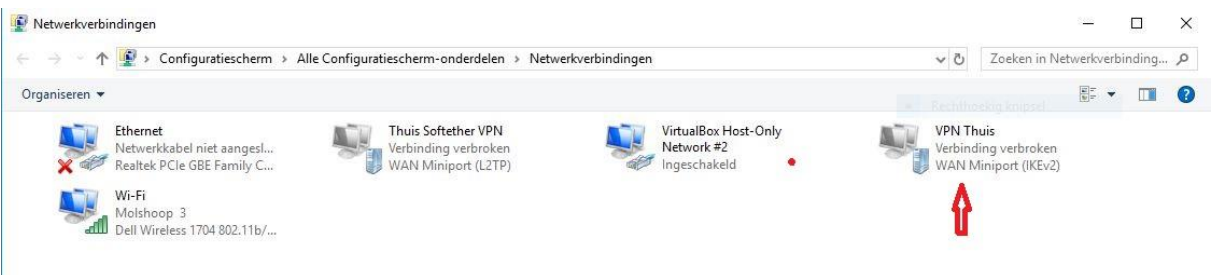

Klik nu met de rechter muisknop op deze verbinding en kies hier "Eigenschappen".

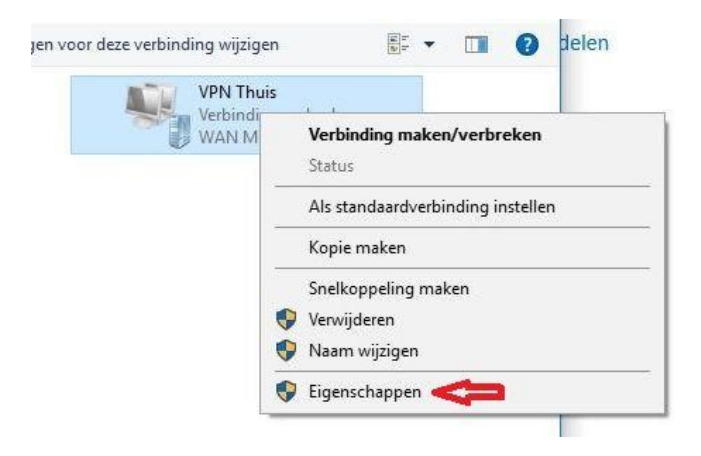

Je krijgt nu de eigenschappen van de VPN verbinding.

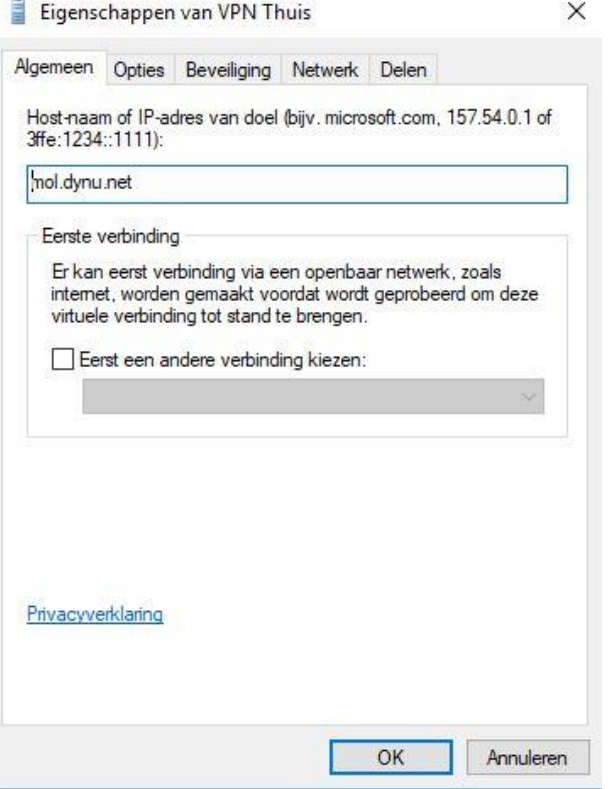

 Ga naar het tabblad "Beveiliging" en kies in het veld **Type VPN** de optie "IKEv2". In het veld **Gegevensversleuteling** kies je de optie "Versleuteling verplicht". In het veld **Authenticatie** kies je de optie "Computercertificaten gebruiken".

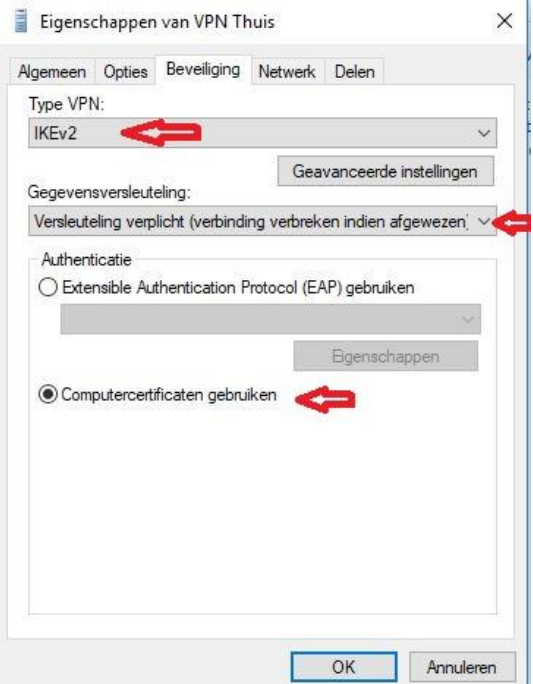

 Ga nu naar het tabblad "Netwerk". Markeer hier met de linker muisknop de regel "Internet Protocol versie 4" en klik dan op de knop "Eigenschappen".

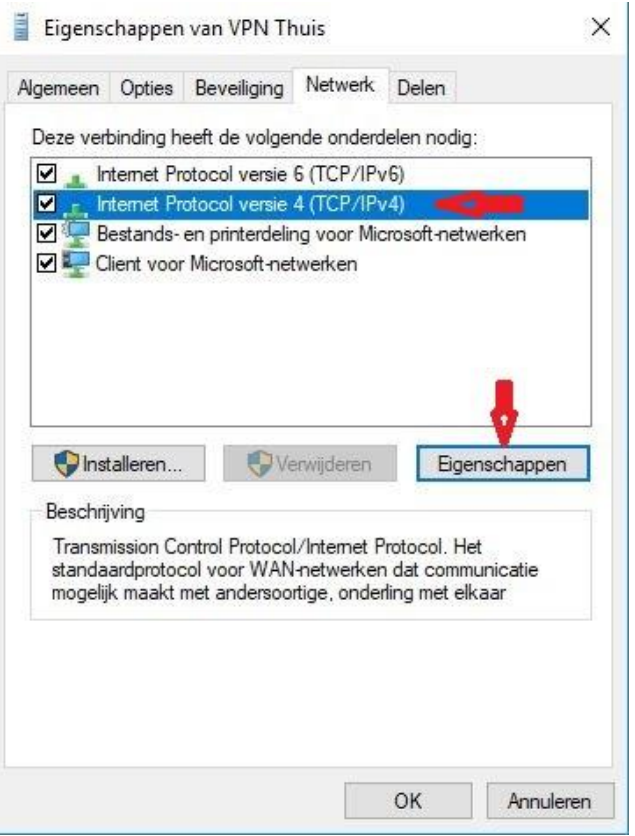

Je komt nu in het venster "Eigenschappen van Internet Protocol versie 4". Klik op "Geavanceerd".

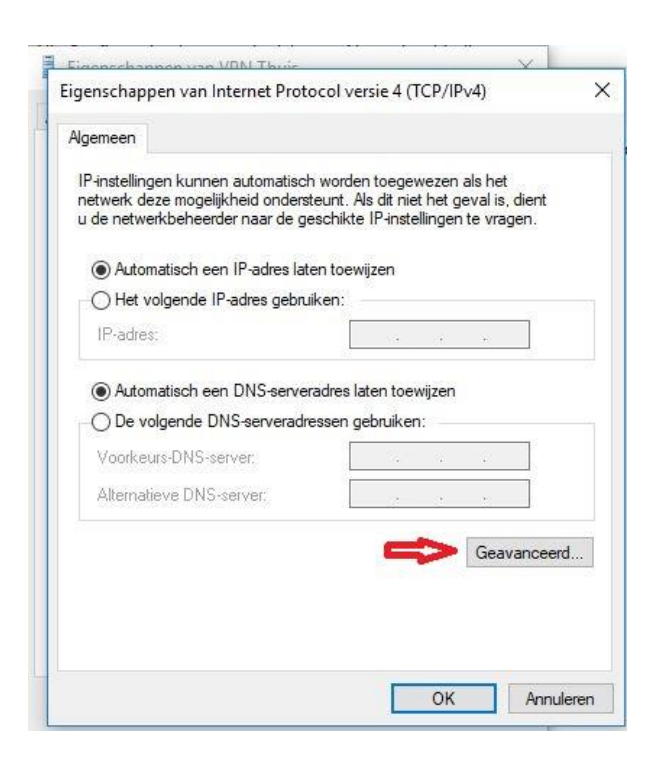

 In het volgende venster selecteer je de optie "Standaardgateway in het externe netwerk gebruiken". Klik dan de knop **OK,** in het volgende scherm weer **OK** en vervolgens nog een keer op **OK.** Je bent nu uit het eigenschappenvenster van de VPN verbinding en terug bij de netwerkverbindingen. Dit venster mag ook gesloten worden.

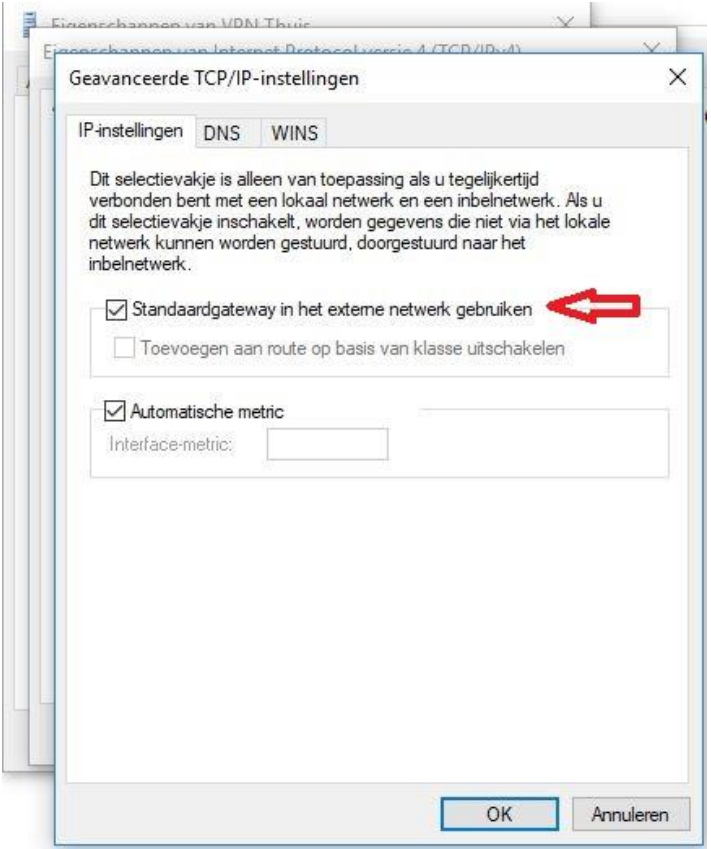

 De VPN verbinding is klaar voor gebruik. Je kunt nu verbinden door met je linker muisknop te klikken op de netwerkverbinding rechts onder in de taakbalk. Hier kies je de nieuw aangemaakt VPN verbinding (in ons geval VPN Thuis).

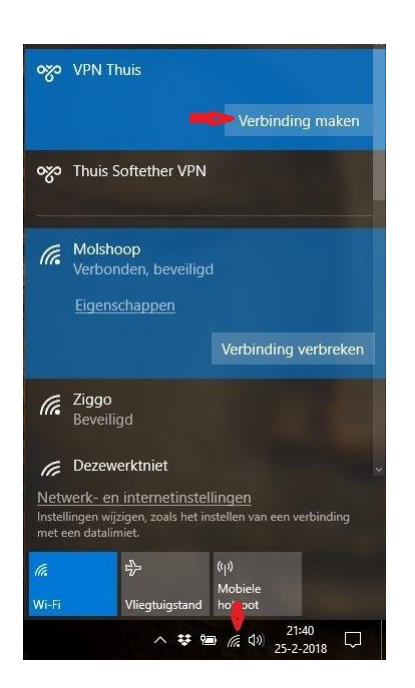